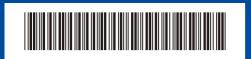

D02DT9001-00 OCE/ASA/SAF/GLF/TWN Version 0

# Quick Setup Guide

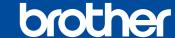

#### HL-L5210DN / HL-L5210DW / HL-L6210DW / HL-L6410DN / HL-L6415DW

Read the Product Safety Guide first, then read this Quick Setup Guide for the correct installation procedure. Not all models are available in all countries.

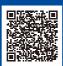

Video setup instructions: support.brother.com/videos

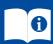

The latest manuals are available at the Brother support website: support.brother.com/manuals

### Unpack the machine and check the components

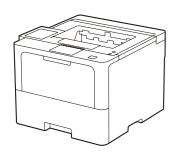

EN

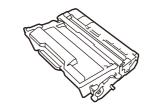

**Toner Cartridge and Drum Unit** Assembly

(Installed in the machine)

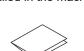

**Quick Setup Guide** 

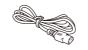

**AC Power Cord** 

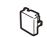

**USB Port Cover** (Not included in all models)

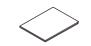

**Product Safety Guide** 

#### NOTE:

- The components included in the box may differ depending on your
- The available connection interfaces vary depending on the model. You must purchase the correct interface cable if you require one.
  - USB cable

We recommend using a USB 2.0 cable (Type A/B) that is no more than 2 metres long.

Network cable

Use a straight-through Category 5 (or greater) twisted-pair cable.

• The illustrations in this Quick Setup Guide show the HL-L6415DW.

## Remove the packing materials and re-install the toner cartridge and drum unit assembly

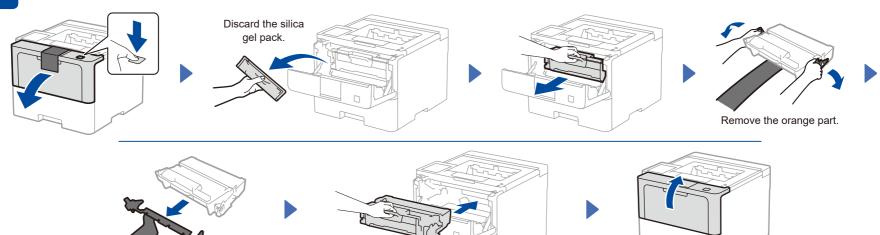

# Load paper in the paper tray

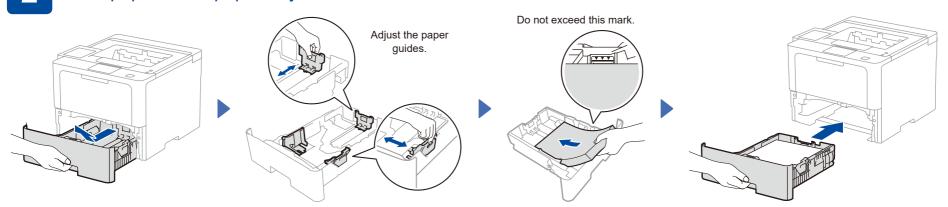

# Connect the power cord and turn the machine on

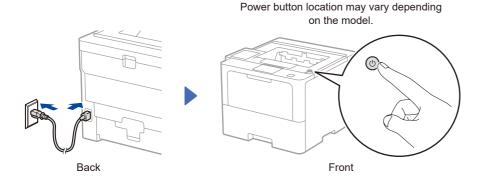

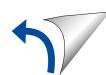

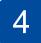

### Select your language (if needed)

- For LCD models
- Press ▼ or ▲ to select [Initial Setup], and then press OK.
- 2. Press ▼ or ▲ to select [Local Language], and then press OK.
- Press ▼ or ▲ to select your language, and then press OK.
- 4. Press Cancel.

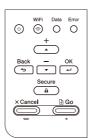

- For touchscreen models
- 2. Press your language.
- 3. Press .

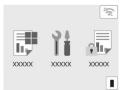

5

### Connect your computer or mobile device to your machine

Follow these steps to complete the setup using one of the connection types available on your machine.

Visit <u>setup.brother.com</u> to download and install Brother software.

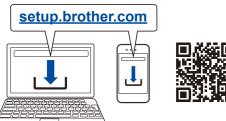

Follow the on-screen instructions and prompts.

### Setup Finished

You can now print using your machine.

To check for the latest firmware, visit <a href="mailto:support.brother.com/up7">support.brother.com/up7</a>.

#### **Important Notice for Network Security:**

The default password to manage this machine's settings is located on the back of the machine and marked "**Pwd**". We recommend immediately changing the default password to protect your machine from unauthorised access.

#### NOTE:

For Windows only, CD installation is also available (for some countries).

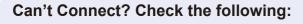

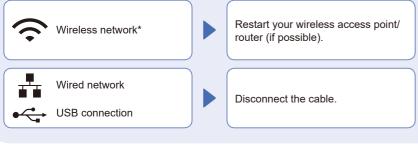

Restart your machine and computer, and then go to 5.

If still not successful, go to 6

If still not successful, visit <u>support.brother.com</u> for FAQs and Troubleshooting.

\* For certain models, the wireless network connection can be used only when the optional Wireless Module is installed.

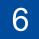

SSID

### Manual wireless setup (Wireless models)

If the wireless setup is not successful, try to set up the connection manually.

For certain models, the wireless network connection can be used only when the optional Wireless Module is installed.

.....

Find your SSID (Network Name) and Network Key (Password) on your wireless access point/router and write them in the table provided below.

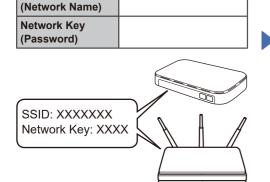

If you cannot find this information, ask your network administrator or wireless access point/router manufacturer.

■ For LCD models

To select menu options, press  $\blacktriangle$  or  $\blacktriangledown$ , and then press **OK** to confirm.

Select [Network] >
[WLAN(Wi-Fi)] >
[Find Network].
Follow the LCD instructions.

■ For touchscreen models

Press > [Find Wi-Fi Network].
Follow the LCD instructions.

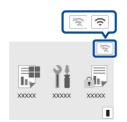

Select the SSID (Network Name) for your access point/router and enter the Network Key (Password).

- For LCD models
- Press and hold (or press repeatedly) ▲/▼ to select one of the following characters: 0123456789abcdefghijklmnopqrstuvwxyz ABCDEFGHIJKLMNOPQRSTUVWXYZ (space)!"#\$%&'()\*+,-./:;<=>?@[\]^\_{{|}}~

Go to 5 to install software.

When the wireless setup is successful, the touchscreen/LCD displays [Connected].

If setup is not successful, restart your Brother machine and your wireless access point/router, and repeat 6. If still not successful, visit support.brother.com.